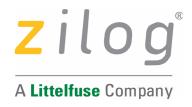

## **Acclaim! Smart Cable**

**User Manual** 

UM029601-0822

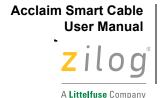

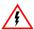

Warning: DO NOT USE THIS PRODUCT IN LIFE SUPPORT SYSTEMS.

#### LIFE SUPPORT POLICY

ZILOG'S PRODUCTS ARE NOT AUTHORIZED FOR USE AS CRITICAL COMPONENTS IN LIFE SUPPORT DEVICES OR SYSTEMS WITHOUT THE EXPRESS PRIOR WRITTEN APPROVAL OF THE PRESIDENT AND GENERAL COUNSEL OF ZILOG CORPORATION.

#### As used herein

Life support devices or systems are devices which (a) are intended for surgical implant into the body, or (b) support or sustain life and whose failure to perform when properly used in accordance with instructions for use provided in the labeling can be reasonably expected to result in a significant injury to the user. A critical component is any component in a life support device or system whose failure to perform can be reasonably expected to cause the failure of the life support device or system or to affect its safety or effectiveness.

#### **Document Disclaimer**

©2022 Zilog, Inc. All rights reserved. Information in this publication concerning the devices, applications, or technology described is intended to suggest possible uses and may be superseded. ZILOG, INC. DOES NOT ASSUME LIABILITY FOR OR PROVIDE A REPRESENTATION OF ACCURACY OF THE INFORMATION, DEVICES, OR TECHNOLOGY DESCRIBED IN THIS DOCUMENT. ZILOG ALSO DOES NOT ASSUME LIABILITY FOR INTELLECTUAL PROPERTY INFRINGEMENT RELATED IN ANY MANNER TO USE OF INFORMATION, DEVICES, OR TECHNOLOGY DESCRIBED HEREIN OR OTHERWISE. The information contained within this document has been verified according to the general principles of electrical and mechanical engineering.

Z8 Encore!, Z8 Encore! XP, eZ80Acclaim! and ZNEO are trademarks or registered trademarks of Zilog, Inc. All other product or service names are the property of their respective owners.

iii

# **Revision History**

Each instance in the following revision history table reflects a change to this document from its previous version. For more details, refer to the corresponding pages provided in the table.

| Date           | Revision<br>Level | Description      | Page |
|----------------|-------------------|------------------|------|
| August<br>2022 | 01                | Original release | All  |

UM029601-0822 Revision History

Acclaim! Smart Cable

## **Acclaim! Smart Cable**

Zilog's Acclaim! Smart Cable device, part number ZUSBASC0200ZACG, allows you to connect ZNEO<sup>®</sup> and eZ80Acclaim!<sup>®</sup> development boards to a high-speed or full-speed USB port on a Zilog Developer Studio II (ZDSII) host system.

This user manual provides instructions for installing Acclaim! Smart Cable hardware and its associated drivers. When the Acclaim! Smart Cable is connected and the drivers are installed, you can proceed with debugging, as described in the development kit documentation that applies to these development boards.

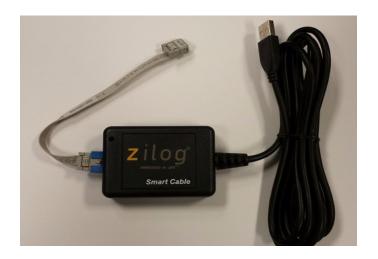

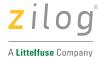

### **Kit Contents**

The contents for the Acclaim! Smart Cable kit are:

- Acclaim! Smart Cable
- Six-conductor ribbon cable
- This Acclaim! Smart Cable User Manual (UM0296)

### Supported Host Environments

The supported host environments are:

- A host PC with ZDSII v5.3.5 or later version for eZ80Acclaim! or ZDSII v5.2.2 for ZNEO. For ZDSII host system requirements, refer to the development kit quick start guide that applies to the Zilog CPU family that you are using.
- One USB high-speed or full-speed port on the host chassis or a powered hub. The Acclaim! Smart Cable cannot operate properly on an unpowered hub; i.e., a hub without a separate AC adapter.

**Note:** Windows NT hosts are not supported by the Acclaim! Smart Cable.

**Table 1. Supported Target Environments** 

| Development       | System Clock |         | Power Supply |         |         |
|-------------------|--------------|---------|--------------|---------|---------|
| Board             | Minimum      | Maximum | Minimum      | Maximum | Current |
| ZNEO <sup>®</sup> | 10kHz        | 20MHz   | 2.7V         | 3.6V    | 2mA     |
| eZ80Acclaim!®     | 5MHz         | 50MHz   | 3.0V         | 3.6V    | 2mA     |

Table 2. Acclaim! Smart Cable Firmware Compatibility

| CPU Family                                    | Firmware |
|-----------------------------------------------|----------|
| ZNEO <sup>®</sup> , eZ80Acclaim! <sup>®</sup> | 1.6      |

### Installing the Acclaim! Smart Cable and Driver

Before connecting the Acclaim! Smart Cable to your system, Windows loads the appropriate driver from the ZDSII installation directory You can download ZDSII software for a specific device family for free from the Software Downloads. The installation procedure depends on your Windows operating system version.

### Windows 7 32-Bit and 64-Bit Systems

- 1. Connect the Acclaim! Smart Cable to the host PC. A Windows message appears, stating Driver Software Installation.
- 2. Windows automatically searches for the driver. This process can take a while to complete. However, because there is no option to terminate this process immediately, Zilog advises waiting for the search to complete. If the driver was previously installed on your system, Windows automatically installs the Acclaim! Smart Cable driver. If this is the case, skip ahead to Step 8. If the driver was not found, close the Search dialog and proceed to Step 3.
- 3. Go to the Windows **Start** menu and, in the **Search programs and files** field, enter Device Manager. The Windows Device Manager should appear in the list of returned items in your search; click this item to launch the Device Manager.
- 4. A selection labeled **Other devices** should appear in the list of hardware devices currently running in the Device Manager. Click the arrow to the left of **Other devices** to display these additional devices.

- 5. Right-click Acclaim! Smart Cable to select Update Driver Software, which will display the Update Driver Software Acclaim! Smart Cable dialog.
- 6. Select the **Browse my computer for driver software** option in this dialog, then browse to one of the following driver directories:

#### 32-bit systems:

<ZDS II Installation Directory>\device drivers\USB\x32 <ZDS II Installation CD>\device drivers\USB\x32

#### 64-bit systems:

- <ZDS II Installation Directory>\device drivers\USB\x64 <ZDS II Installation CD>\device drivers\USB\x64
- 7. Click **Next** to install the driver. In 32-bit systems, the Windows Security dialog will appear; click **Install this driver software anyway**.
- 8. Click **Close** after the Wizard finishes the installation.

### Windows Vista 32-Bit and 64-Bit Systems

- 1. Connect the Acclaim! Smart Cable to the host PC. The **Found New Hardware** dialog box should appear.
- In this dialog, select Locate and install driver software (recommended). When the User Account Control window appears, click Continue. The Driver Software Installation window is displayed, followed by the Found New Hardware-Acclaim! Smart Cable dialog box.
- 3. Select I don't have the disc. Show me other options.
- 4. Select Browse my computer for driver software (advanced).
- 5. Browse to one of the following driver directories:

32-bit Vista systems:

<ZDS II Installation Directory>\device drivers\USB\x32

<ZDS II Installation CD>\device drivers\USB\x32

#### 64-bit Vista systems:

- <ZDS II Installation Directory>\device drivers\USB\x64 <ZDS II Installation CD>\device drivers\USB\x64
- 6. Click **Next** to display the Windows Security dialog box.
- 7. Click Install this driver software anyway.
- 8. When the software has been installed successfully, click **Close**.

### **Windows XP 32-Bit Systems**

- Connect the Acclaim! Smart Cable to the host PC. The Found New Hardware Wizard should activate automatically upon connecting the USB Programmer for the first time. If you are prompted to connect to Windows Update, click No, not at this time.
- Select Install from a list or specific location (Advanced), then click Next. If the Windows Logo testing dialog appears, select Continue Anyway.
- Select Search for the best driver in these locations and Include this location in search:, then locate and click the following directory:
  - <ZDS installation>\device drivers\USB\x32
- 4. Click **Next**. After the appropriate driver information has been found, click **Next** a second time.
- 5. Click **Finish** to complete the installation.

### **Connecting to the Target Board**

**Important!** Observe the following steps to complete the power-on sequence before connecting to the target board.

- 1. Connect the Acclaim! Smart Cable to the host PC.
- 2. Attach one end of the six-conductor ribbon cable to the Smart Cable six-pin DBG connector, as shown in Figure 1. Attach the free end of the ribbon cable to the connector on the target board. Ensure that pin 1 on the ribbon cable (indicated by the dark stripe) is aligned with pin 1 on the target connector.
- 3. Apply power to the target board. If the target is not connected properly, remove the Acclaim! Smart Cable from the host PC and repeat the preceding steps. If the connection is problematic, refer to the Troubleshooting Tips section on page 8.

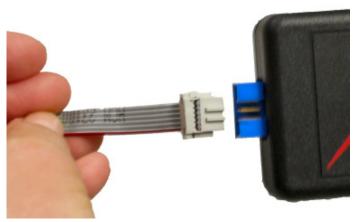

Figure 1. Connecting the Six-Conductor Ribbon Cable to the Acclaim! Smart Cable

To learn more about connecting the Acclaim! Smart Cable to your target board, refer to the <u>eZ80Acclaim! Design for Debug Technical Note</u> (TN0035).

Acclaim! Smart Cable

### **Disconnecting from the Target Board**

Observe the following steps to complete the power-down sequence before disconnecting from the target board.

1. If you are in the ZDS Debug mode, click on the Stop Debugging toobar icon :

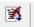

- 2. Remove power to the Target Board.
- 3. Disconnect the six-conductor ribbon cable from the target board.

A Littelfuse Company

#### 8

# **Troubleshooting Tips**

If a hardware failure is suspected, contact <u>support.zilog.com</u> for assistance. Before submitting a problem report to Zilog Customer Support, follow the instructions in this section.

### **Acclaim! Smart Cable Not Recognized**

Disconnect all other USB devices (including your keyboard and mouse if you can use PS2 ports instead). Ensure that the Acclaim! Smart Cable is plugged in directly, with no intervening hub. If the issue is resolved, reconnect your devices one at a time to isolate the conflicting device.

### **Host Does Not Boot**

Systems with one or more USB devices connected may not boot properly after you connect the Acclaim! Smart Cable. This issue is being investigated by Zilog Engineering. As a workaround, connect the Acclaim! Smart Cable after the system starts.

A Littelfuse Company

#### 9

## **Customer Support**

To share comments, get your technical questions answered, or report issues you may be experiencing with our products, please visit Zilog's Technical Support page at <a href="mailto:support.zilog.com">support.zilog.com</a>.

To learn more about this product, find additional documentation, or to discover other facets about Zilog product offerings, please visit the <u>Zilog Knowledge Base</u> or consider participating in the <u>Zilog Forum</u>.

This publication is subject to replacement by a later edition. To determine whether a later edition exists, please visit the Zilog website at www.zilog.com.

UM029601-0822 Customer Support